# **Norav Stress ECG Tango+ Interface Notes**

To setup Tango+ with the Norav Stress ECG system, simply follow the directions below.

## **1. Verify Correct RS-232 and ECG Trigger Cables**

- **RS-232 Cable**  used to communicate with the stress system. This cable enables the stress system to prompt Tango+ when it needs a BP measurement, and allows the Tango+ BP reading to be transferred to the stress system's display and reports.
	- $\circ$  SunTech Part Number = 91-0013-00
	- o Connection Ends:

### **Norav Stress ECG Connection Tango+ Connection 9 pin female 9 pin female**

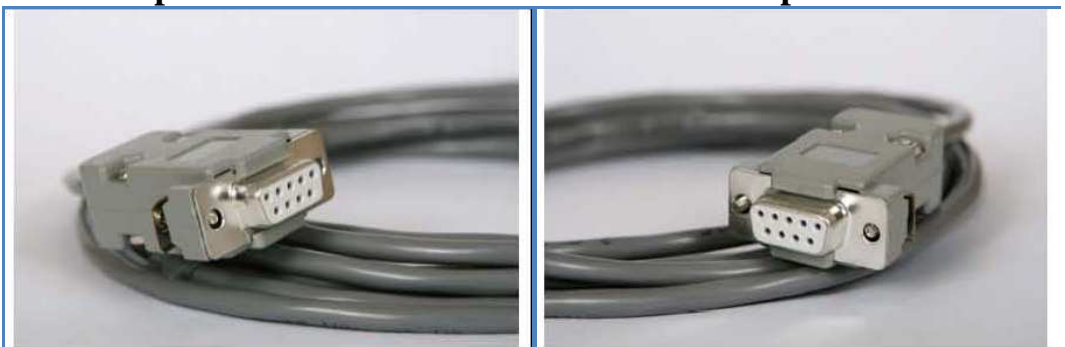

- **ECG Trigger Cable**  provides the ECG signal from the stress system to the Tango+.
	- $\circ$  SunTech Part Number = 91-0011-00
	- o Connection Ends:

### **Norav Stress ECG Connection**<br>**RNC male**<br>**RNC male BNC** male

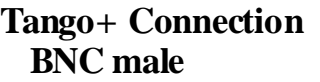

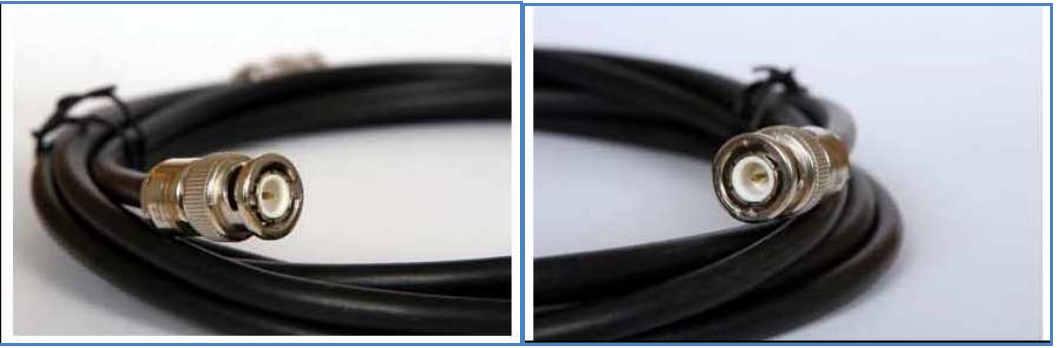

Norav Stress ECG, Tango+ Interface Notes **Page 1** of 4

 Tango+ Monitor **RS-232 Connection** Part #91-0013-00 **ECG** Trigger **Connection** Part #91-0011-00

## **2. Connect the RS-232 Cable**

From: the RS-232 connection on the rear panel of the Tango+. To: a COM port on the back of the stress system PC.

## **3. Connect the ECG Trigger Cable**

From: the BNC External ECG connection on the rear panel of the Tango+. To: the BNC connection on the Norav Stress ECG.

## **4. Tango+ Monitor Setup**

- a. When the operating screen is displayed, press the **SELECT** button 2 times. This will bring up the **MAIN MENU** screen.
- b. Using the UP or DOWN arrows, highlight **MONITOR SET UP** and press the **SELECT** button.
- c. Using the UP or DOWN arrows, highlight **STRESS SYSTEM** and press the **SELECT** button.
- d. Using the UP or DOWN arrows, scroll through the list until **CUSTOM** is highlighted and press the **SELECT** button to confirm the choice.
- e. With **PROTOCOL** highlighted, press the **SELECT** button.
- f. Using the UP or DOWN arrows, scroll through the list until **SUNTECH** is highlighted and press the **SELECT** button to confirm the choice.
- g. Press the DOWN arrow to highlight **ECG Trigger**, and press the **SELECT** button.
- h. Using the UP or DOWN arrows, scroll through the list until **DIGITAL** is highlighted and press the **SELECT** button to confirm the choice.
- i. Using the UP or DOWN arrows, select **EXIT** twice to return to the operating screen.

# **5. Norav Stress ECG System Setup**

- a. In the Stress ECG software, go to **Setup -> Environment**
- b. Open the **Automatic BP COM Port** scroll box and choose the communications port to which you connected the RS-232 cable in Step 2.
- c. Check **Measure BP by automatic device** option.
- d. Click **Advance** header, select **R-wave Trigger/Rising** option on **USB** frame.
- e. Click **OK** to close the Setup dialog.
- f. To check functionality, start a new stress test and when you click the **Measure BP**  option under the **Test** main menu, the Tango+ will take a measurement.

### **FAQs for Tango+**

### **Q. The Tango+ displays a status message. What does it mean and what do I do?**

**A.** See the Quick Set-Up guide (that is attached to your Tango+) or the Troubleshooting section in your User's Guide for details on the Status Message and solution.

#### **Q. The Tango+ monitor returns results of 0/0 after blood pressure measurements. What do I need to do to get a BP reading?**

**A.** There are certain noisy conditions where the Tango+ cannot accurately measure BP. When the Tango+ encounters these situations, it returns a reading of 0/0. Placement of the microphone attached to the cuff is critical for reliable operation of the Tango+. Follow the instructions in the **Cuff Tutorial** (located on the SunTech Medical website under

Products**->** Tango+) for correct microphone placement. Follow steps 1 and 2 in Conducting the Stress Test in the User's Guide to provide the best conditions to obtain a measurement.

#### **Q. Can I use a heart rate or blood pressure simulator to test whether the Tango+ is working correctly with my stress system?**

**A.** You cannot use a heart rate or blood pressure simulator to test whether the Tango+ is working with your stress system. The Tango+ monitor requires that the ECG signal and the Korotkoff sounds, collected by the microphone in the cuff, originate from the same source, meaning the patient.

#### **Q. I cannot clearly see the Tango+ display. How do I fix this?**

**A.** If you cannot clearly read Tango+, you can adjust the contrast of the display by following these steps:

- 1. When the operating screen is displayed, press the **SELECT** button 2 times. This will bring up the **MAIN MENU** screen.
- 2. Using the UP or DOWN arrows, highlight **MONITOR SET UP** and press the **SELECT** button.
- 3. Using the UP or DOWN arrows, highlight **CONTRAST** and press the **SELECT**  button.
- 4. Using the UP or DOWN arrows, modify the contrast of the screen. When you are finished, and press the **SELECT** button to confirm the choice.
- 5. Using the UP or DOWN arrows, select **EXIT** twice to return to the operating screen.

### **Q. My Tango+ displays a message, "Please VERIFY CALIBRATION" or "Equipment Maintenance and Calibration Required." What do I do?**

# **A. Verification of Pressure Calibration**

#### **Equipment Required:**

- 1. Calibrated electronic manometer or equivalent.
- 2. 500mL volume or the Orbit-K Adult Plus cuff wrapped around something that will not break or crush (no glass).
- 3. Hand Inflation Bulb with bleed valve.
- 4. Tubing, Tee pieces, and miscellaneous connectors or you can order the T-Tube Kit (SunTech Part # 98-0030-00).

### **Procedure:**

- 1. When the operating screen is displayed, press the **SELECT** button 2 times. This will bring up the **MAIN MENU** screen.
- 2. Using the UP or DOWN arrows, highlight **MONITOR SET UP** and press the **SELECT** button.
- 3. Using the UP or DOWN arrows, highlight **VERIFY CALIBRATION** and press the **SELECT** button. The monitor will close its bleed valves and will display on its screen the pressure applied to the patient hose connector.
- 4. Verify the Tango+ calibration by manually inflating and checking the manometer against the pressure reading on the Tango+ display.

Once the calibration has been completed, use the UP or DOWN arrows to select **EXIT**  twice and return to the operating screen.